>>>>>>>>>>>>>>>>>>>>>>>>>>>>>>>>>>>>>>>>>>>> **GETTING STARTED WITH THE BLOOMBERG**

## **HELP PAGE GETTING STARTED WITH THE BLOOMBERG**

**Enter HELP<Go>**

Bloomberg's commitment to reducing our environmental impact starts with you. Please help us eliminate unnecessary printing by reading this document online.

This document was prepared for the exclusive use of Severine Koehl and may not be redistributed. Date: 07/17/2017

# Bloomberg

#### >>>>>>>>>>>>>>>>>>>>>>>>>>>>>>>>>>>>>>>>>>>> **GETTING STARTED WITH THE BLOOMBERG**

#### **CONTENTS**

#### **BIENVENUE SUR LE TERMINAL**

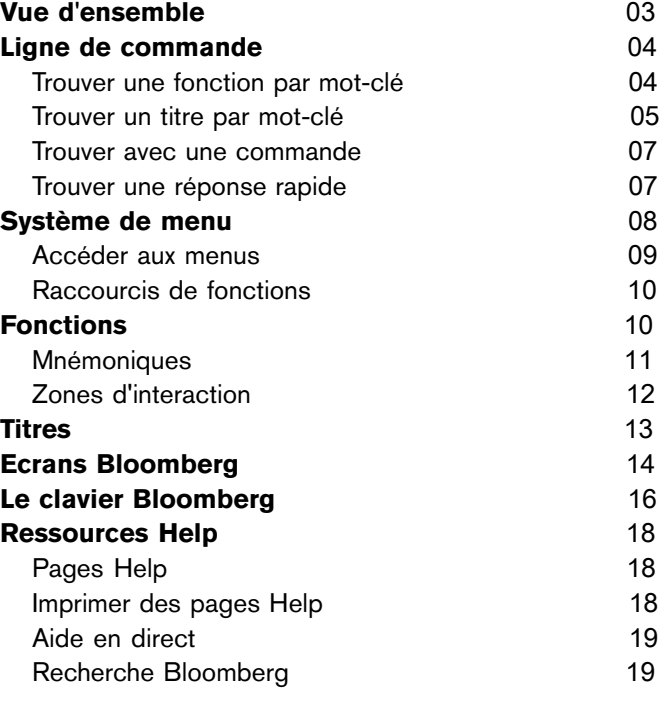

#### **EN SAVOIR PLUS** 21

## **BIENVENUE SUR LE TERMINAL**

Le service Bloomberg Professional® est conçu pour fonctionner comme vous: rapidement et intelligemment. Notre plate-forme intégrée vous offre des données enrichies concernant tous les secteurs de marché et elle est conçue pour faciliter l'exécution des tâches dans un système unifié. Les rubriques suivantes donnent un aperçu sur la logique qui vous relie aux données, aux infos, aux outils d'analyse et aux personnes qui vous aideront à prendre des décisions rapides et efficaces. Maîtriser cette logique vous permettra de trouver tout ce dont vous avez besoin, où que vous soyez sur le terminal.

Pour regarder une vidéo de présentation à propos des options et outils de navigation essentiels sur le terminal, *[cliquez](bbg://screens/vod 308063154) ici*.

### **VUE D**'**ENSEMBLE**

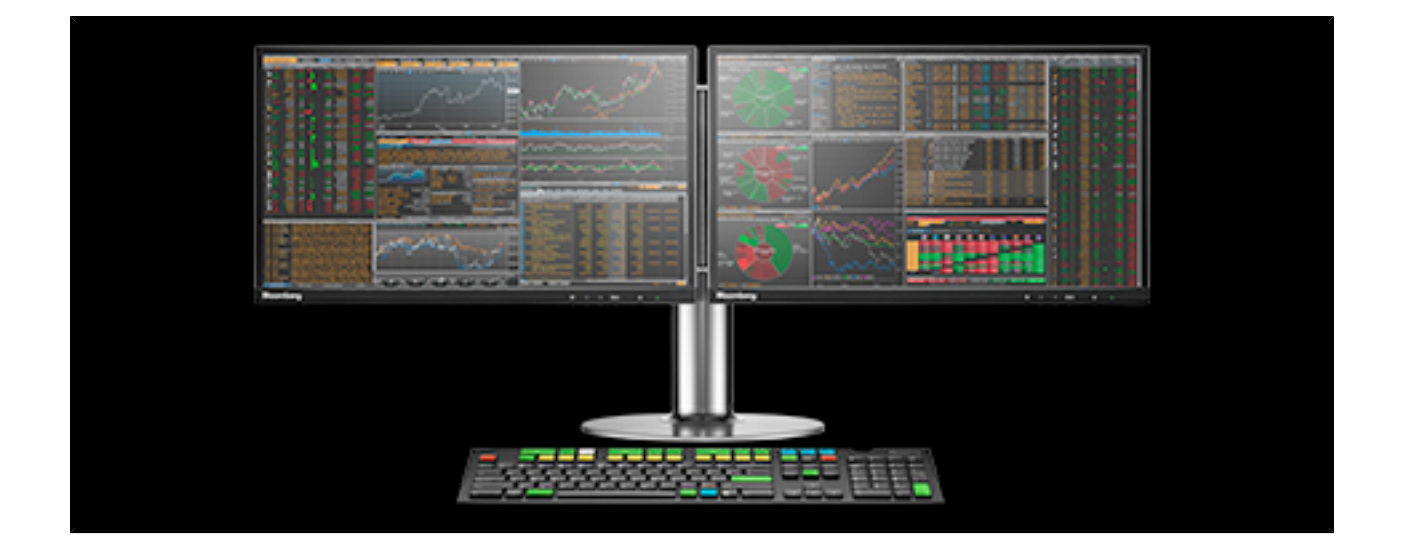

L'architecture du terminal Bloomberg repose sur des fonctions et des titres qui sont organisés par classe d'actifs et selon les tâches couramment effectuées par les professionnels de la finance. Comprendre comment trouver des fonctions et des titres ainsi que savoir interagir avec eux est la clé pour tirer parti au maximum des offres Bloomberg.

- **•** Les **fonctions** sont des applications conçues pour fournir des informations et des analyses ciblées sur les marchés financiers ou sur un titre spécifique. Les fonctions sont regroupées selon les tâches de travail courantes et sont accessibles via une hiérarchie de menus. Chaque fonction dispose d'une mnémonique (nom court) unique utilisée pour l'identifier et y accéder rapidement. Vous voulez en savoir plus? Référez-vous à la section *[Fonctions](#page-9-0)*.
- **•** Les **titres** sont des instruments financiers que vous pouvez analyser. Vous pouvez afficher un titre à l'écran puis exécuter une série de fonctions pour obtenir des informations sur le titre ou effectuer des analyses plus approfondies. Les millions de titres dans la base de données Bloomberg sont organisés par secteur de marché et ticker. Vous voulez en savoir plus? Référez-vous à la section *[Titres](#page-12-0)*.

Bloomberg offre deux moyens principaux pour trouver et interagir avec des fonctions et des titres:

**•** Une **ligne de commande** se trouve dans le haut de chaque écran Bloomberg. Le système est entièrement navigable à partir de la ligne de commande. Comme son nom le suggère, la ligne de commande permet de saisir des commandes pour contrôler le système, mais elle est aussi une barre de recherche pour trouver exactement ce dont vous avez besoin. Vous voulez en savoir plus? Référez-vous à la section *Ligne de [commande](#page-3-0)*.

**•** Les **menus**permettent de parcourir la gamme complète des offres Bloomberg pour trouver ce dont vous avez besoin. Toutes les fonctions Bloomberg sont organisées en menus, qui commencent avec l'analyse globale d'un marché et vous permettent de remonter jusqu'à l'analyse spécifique à un titre. Vous voulez en savoir plus? Référez-vous à la section *[Système](#page-7-0) de menus*.

Pour vous aider à naviguer sur le terminal, Bloomberg offre une configuration unique: quatre écrans Bloomberg (affichés sur votre bureau d'ordinateur) qui vous permettent d'exécuter plusieurs tâches en même temps et de passer d'une fonction à une autre ainsi qu'un clavier Bloomberg muni de touches de couleur qui suivent la même logique que le terminal. Vous voulez en savoir plus? Référez-vous à *Panneaux [Bloomberg](#page-13-0)* et *Clavier [Bloomberg](#page-15-0)*.

#### <span id="page-3-0"></span>**LIGNE DE COMMANDE**

Le terminal Bloomberg est entièrement navigable à partir de la ligne de commande, qui apparaît dans le haut de chaque panneau Bloomberg.

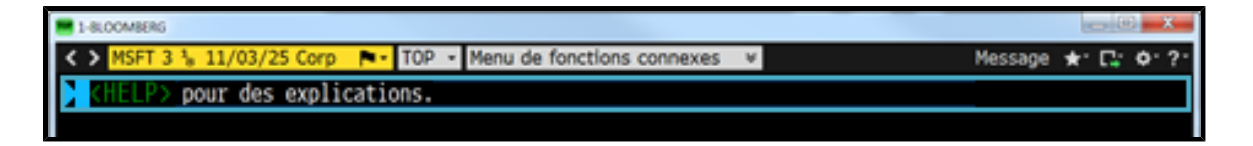

Si vous savez exactement ce dont vous avez besoin sur le système, vous pouvez utiliser la ligne de commande pour saisir des commandes, tel qu'une mnémonique de fonction ou un ticker. Si vous savez ce que vous voulez mais ne savez pas comment le trouver, vous pouvez utiliser la ligne de commande pour effectuer une recherche par mot-clé.

Les rubriques suivantes expliquent comment utiliser la ligne de commande pour trouver une fonction par mot-clé, trouver un titre par mot-clé, saisir directement les commandes et obtenir une réponse à une question.

#### <span id="page-3-1"></span>**TROUVER UNE FONCTION PAR MOT**-**CLÉ**

Vous pouvez trouver une fonction qui fournit un type spécifique d'information ou d'analyse en saisissant un mot-clé dans la ligne de commande.

Pour rechercher une fonction par mot-clé:

**1**. Dans la ligne de commande dans le haut de l'écran, commencez à saisir les premières lettres d'un mot-clé sans appuyer  $sur <$  GO $>$ .

Par exemple, si vous voulez une fonction d'analyse de fusions et acquisitions, commencez à saisir **FUS**.

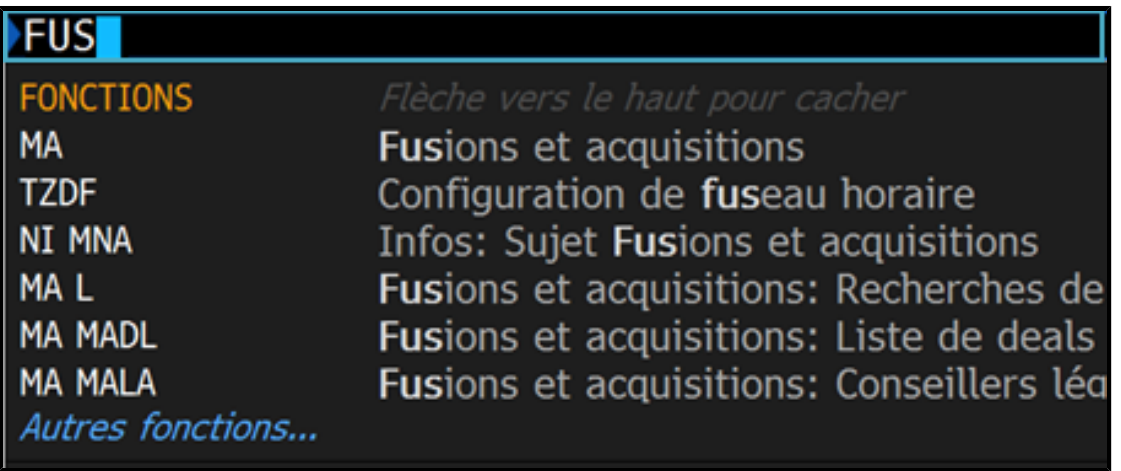

Au fur et à mesure que vous saisissez du texte, une liste de suggestions apparaît, triée par mnémonique et titre de *fonction*.

**2**. Sélectionnez la fonction que vous voulez dans la liste de résultats.

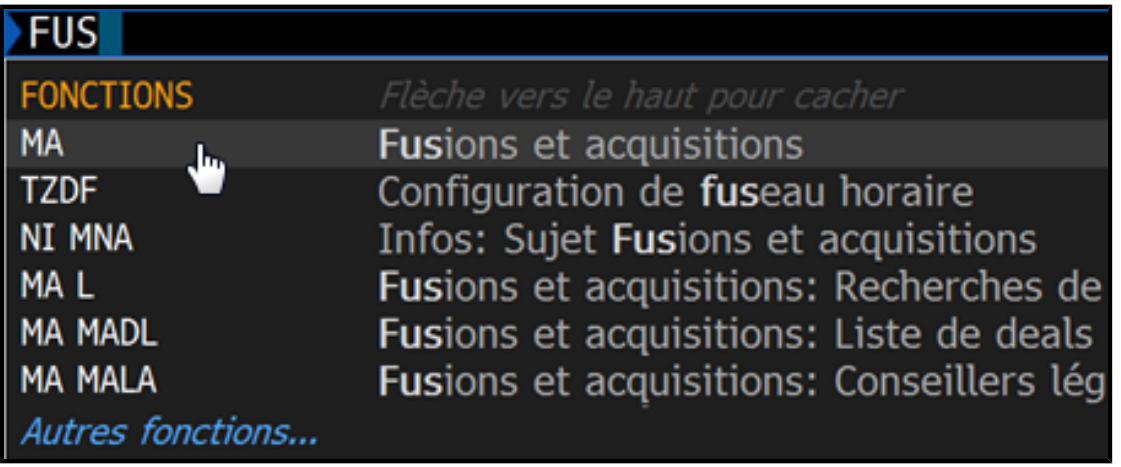

[Hint] Vous pouvez affiner la liste de résultats de fonctions et continuer à saisir le mot-clé ou saisir des mots-clés *supplémentaires*. *Par exemple*, *vous pouvez saisir FUSIONS ET*.

#### **TROUVER UN TITRE PAR MOT**-**CLÉ**

Vous pouvez trouver et télécharger le titre que vous voulez analyser en saisissant un mot-clé dans la ligne de commande.

Pour rechercher un titre par mot-clé:

**1**. Dans la ligne de commande dans le haut de l'écran, commencez à saisir les premières lettres du nom de l'émetteur ou un ticker sans appuyer sur <GO>.

Par exemple, si vous cherchez une obligation Disney avec un coupon de 7%, commencez à saisir **DIS 7**.

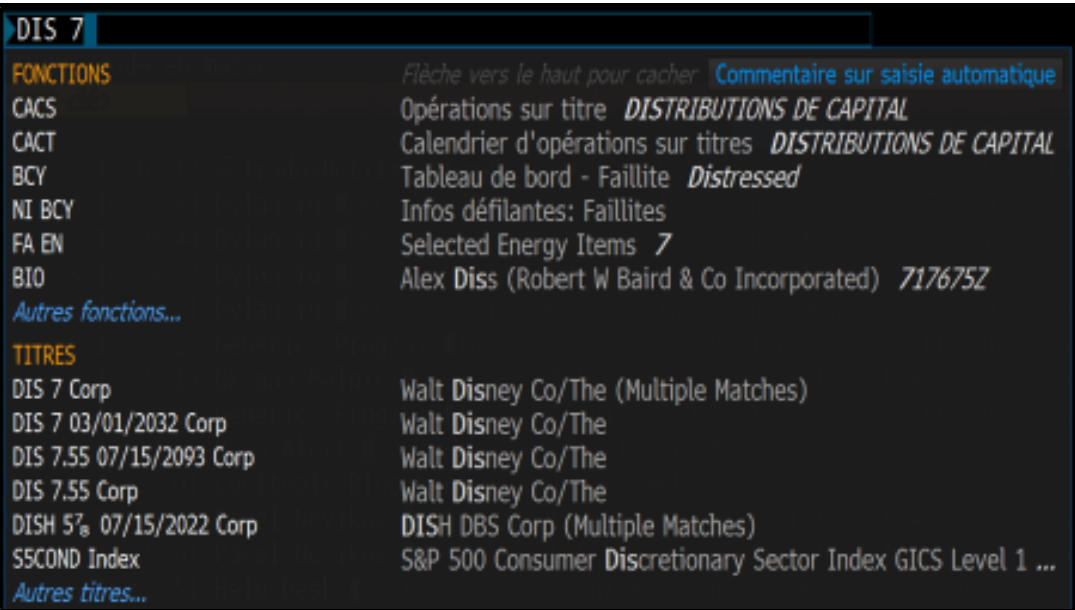

Au fur et à mesure que vous saisissez du texte, une liste de suggestions apparaît, triée par mnémonique et titre de *fonction*.

**2**. Sélectionnez le titre que vous désirez afficher à l'écran pour analyse depuis la liste de résultats.

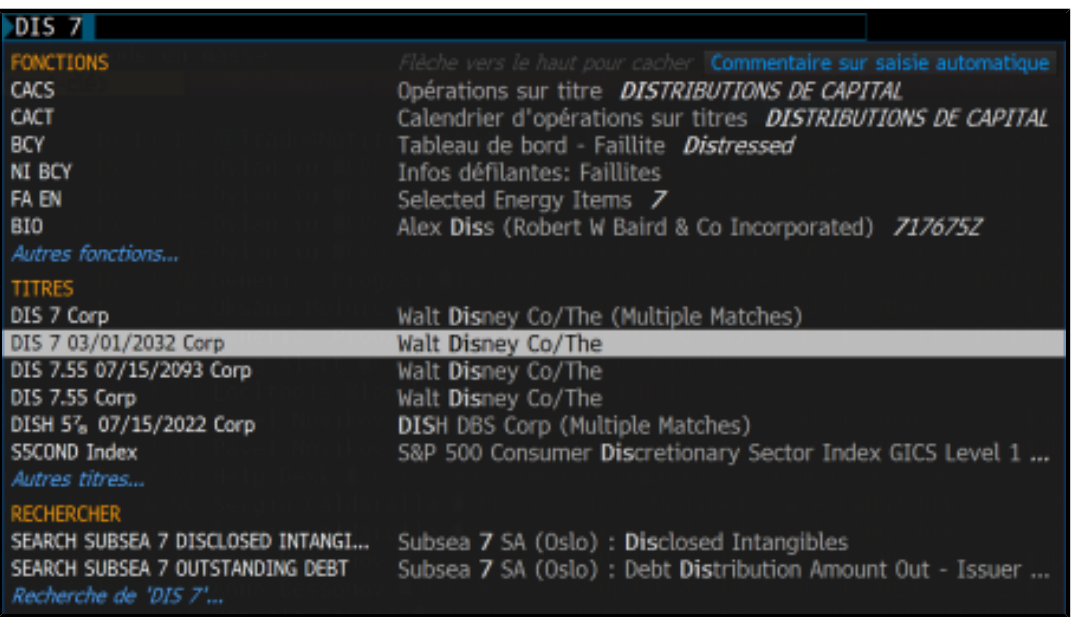

[Hint] Vous pouvez affiner la liste de résultats de titres et continuer à saisir le mot-clé ou saisir des mots-clés supplémentaires ou encore en appuyant sur la touche jaune de secteur de marché appropriée. Par exemple, vous pouvez *saisir DIS 7 <Corp>*.

#### **TROUVER AVEC UNE COMMANDE**

Si vous connaissez déjà la mnémonique de la fonction que vous voulez exécuter ou le ticker du titre que vous désirez afficher à l'écran, saisissez-les dans la ligne de commande, puis appuyez sur la touche verte <GO> sur le clavier.

Par exemple, si vous savez déjà que WEI est la mnémonique pour les *Indices actions mondiaux* et que c'est la fonction à laquelle vous voulez accéder, tapez **WEI** dans la ligne de commande, puis appuyez sur **<GO>**.

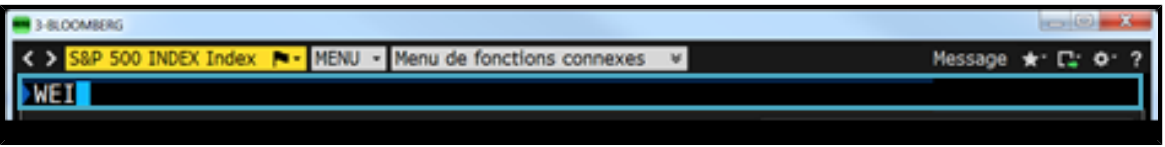

**Note:** Lorsque vous saisissez une mnémonique dans la ligne de commande et avant que vous n'appuyez sur <GO>, la fonction correspondante est automatiquement mise en surbrillance dans une liste de fonctions, titres et recherches potentiels. Pour exécuter la fonction, vous pouvez cliquer dessus dans la liste ou simplement appuyer sur <GO> pour confirmer la commande.

Pour plus d'informations sur les tickers de titres et les mnémoniques de fonctions qui peuvent être saisis dans la ligne de commande, voir *[Titres](#page-10-0)* et *[Mnémoniques](#page-12-0)*.

#### **TROUVER UNE RÉPONSE RAPIDE**

Vous pouvez utiliser la ligne de commande de concert avec la touche verte <Help> sur le clavier Bloomberg pour rechercher dans l'ensemble du système Bloomberg par mot-clé.

Pour trouver des réponses aux questions fréquentes depuis la ligne de commande:

**1**. Tapez la question dans la ligne de commande.

Par exemple, saisissez **IBM Q3 2013 CHIFFRE D**'**AFFAIRES**.

#### Q3 2013 CHIFFRE D'AFFAIRES I BM

**2**. Appuyez sur la touche <Help> de votre clavier. *La réponse à votre question est mise en surbrillance dans l*'*écran Recherche Bloomberg: Résultats* (*HL*).

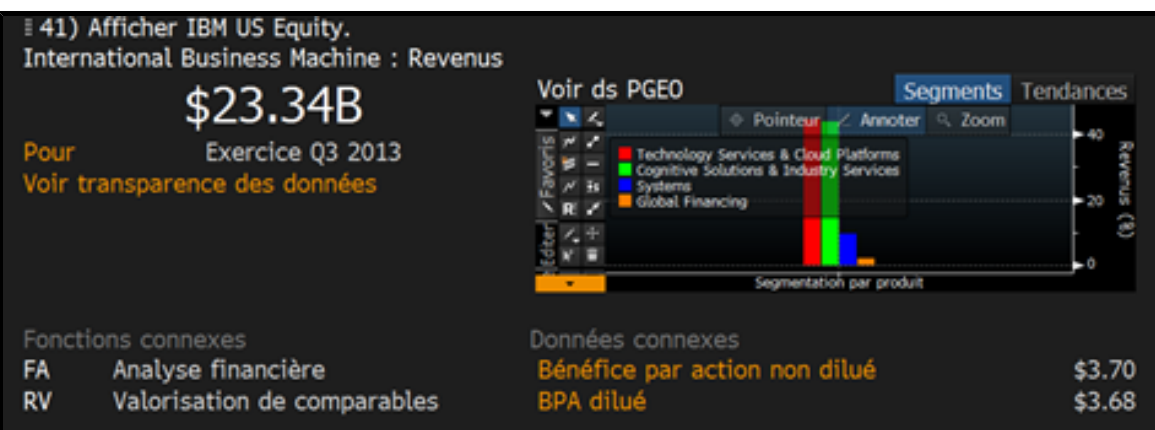

Pour plus d'informations sur l'utilisation de la ligne de commande pour rechercher des réponses dans la fonction *Recherche Bloomberg* (*HL*), *voir Recherche [Bloomberg](#page-18-0)*.

#### <span id="page-7-0"></span>**SYSTÈME DE MENU**

Toutes les fonctions sur le terminal sont organisées selon une hiérarchie de menus, basée sur un secteur de marché et les tâches couramment effectuées par les professionnels de la finance. Pour découvrir la gamme complète d'analyses offertes par Bloomberg, vous pouvez parcourir les menus qui incluent les fonctions d'aperçu au niveau d'un marché entier jusqu'aux catégories de fonctions spécifiques à un sujet et un titre.

Par exemple, pour trouver les fonctions qui vous permettent de surveiller les taux actuels dans le marché des changes, commencez par appuyer sur la touche jaune **<Curncy>** de votre clavier, puis appuyez sur **<GO>**.

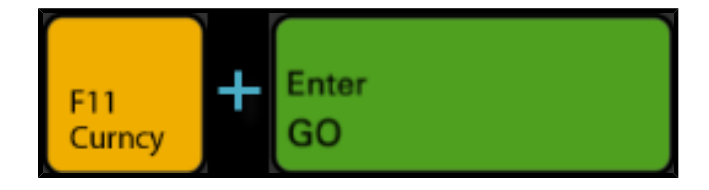

Le menu pour l'ensemble des fonctions du *Marché des devises* apparaît. Depuis ce menu, vous pouvez aller jusqu'à la catégorie de *Recherche de prix* pour afficher un menu de fonctions plus spécialisées. Depuis la catégorie, vous pouvez sélectionner une fonction, telle que **Taux des devises mondiales WCR**, pour commencer votre analyse.

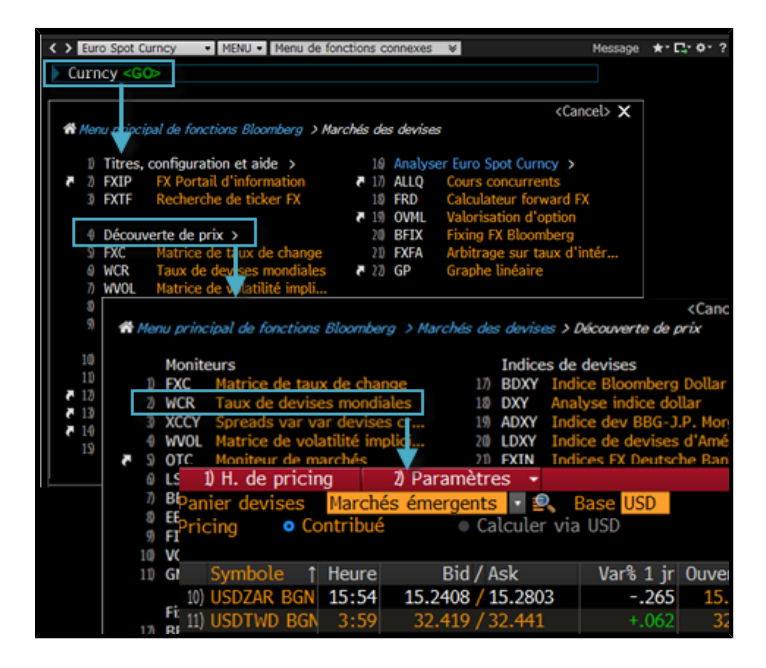

Pour plus d'informations sur les autres moyens d'accéder aux menus, voir *[Accéder](#page-8-0) aux menus*.

#### <span id="page-8-0"></span>**ACCÉDER AUX MENUS**

Il existe trois manières d'accéder aux menus:

**• Touche jaune**: Pour accéder au menu de fonctions liées à un secteur de marché, appuyez sur la touche jaune de secteur de marché correspondant, puis faites <GO>.

Par exemple, pour parcourir le menu *Marché des devises*, appuyez sur la touche jaune **<Curncy>**, puis sur **<GO>**. Un menu hiérarchisé de fonctions d'analyse du marché des devises s'affiche.

- **• Afficher un titre**: Pour accéder au menu de fonctions d'analyse concernant un titre spécifique, saisissez simplement son ticker. Par exemple, pour accéder au menu de fonctions disponibles pour analyser IBM US, tapez **IBM US <Equity> <GO>**.
- **• Bouton de menu et Touche de menu**: Pour accéder à un menu de fonctions liées à la fonction que vous êtes en train d'utiliser, cliquez sur le **bouton de menu** de la barre d'outils grise ou appuyez sur la touche verte **<Menu>** du clavier.

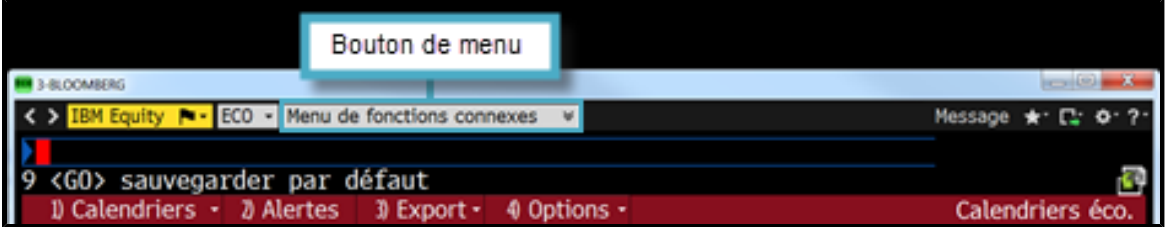

#### **RACCOURCIS DE FONCTIONS**

Pour certaines fonctions, vous pouvez saisir un raccourci pour accéder directement à une vue ou une version spécifique de la fonction.

Dans les menus, les fonctions pour lesquelles des raccourcis ont été définis sont identifiées au moyen d'une icône blanche).

Pour afficher la liste des raccourcis disponibles pour une fonction, cliquez sur l'icône.

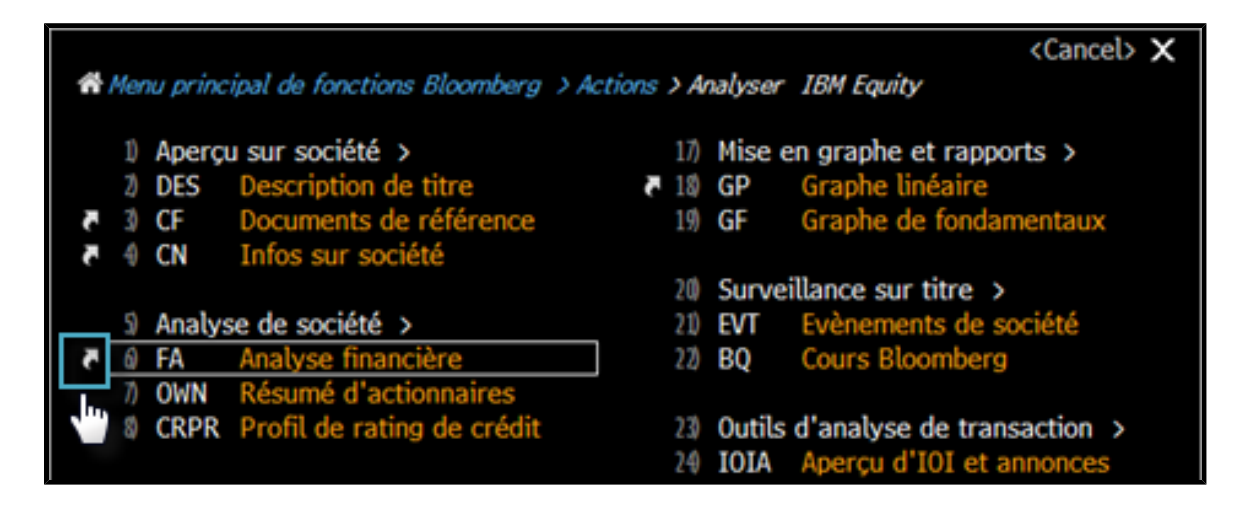

Pour plus d'informations concernant l'utilisation des raccourcis de fonction, cliquez *[ici](bbg://screens/LPHP HLPT:0:1 3025610)* 

#### <span id="page-9-0"></span>**FONCTIONS**

Les fonctions sont des applications conçues pour fournir des informations et des analyses ciblées sur les marchés financiers ou sur un titre spécifique afin de vous faire gagner du temps.

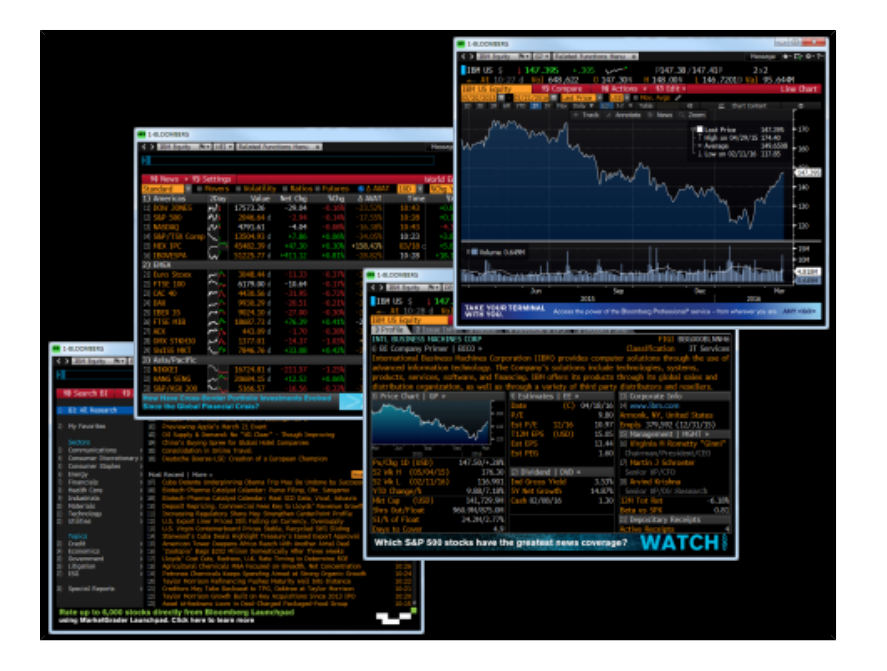

Il existe deux types de fonctions:

- **• Fonctions qui ne portent pas sur des titres spécifiques**: Elles fournissent des données sur un secteur de marché ou des informations et ne nécessitent pas de titre financier.
- **• Fonctions qui portent sur des titres spécifiques**: Celles-ci permettent d'analyser le titre qui a été saisi.

Pour accéder à une fonction, tapez sa mnémonique ou un mot-clé dans la ligne de commande.

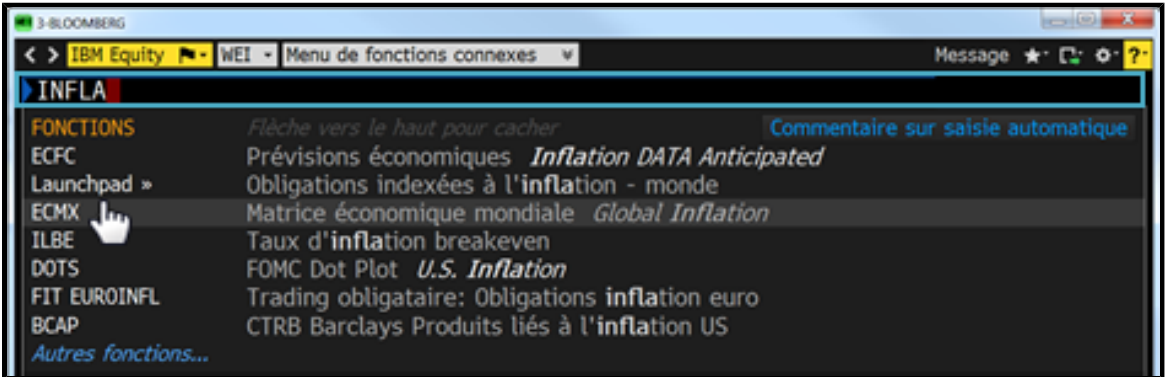

Au fur et à mesure que vous saisissez du texte, une liste de suggestions apparaît, triée par mnémonique et titre de fonction. Pour exécuter une fonction, sélectionnez son nom dans la liste.

#### <span id="page-10-0"></span>**MNÉMONIQUES**

Une mnémonique (nom court) existe pour chaque fonction et sert à l'identifier et à y accéder. Les mnémoniques sont utilisées parce qu'elles sont le moyen le plus direct et le plus rapide pour accéder à une fonction.

Pour accéder directement à une fonction, tapez sa mnémonique dans la ligne de commande, puis appuyez sur la touche <GO>. Par exemple, pour exécuter la fonction *Indices actions mondiaux* (WEI), faites **<GO>**.

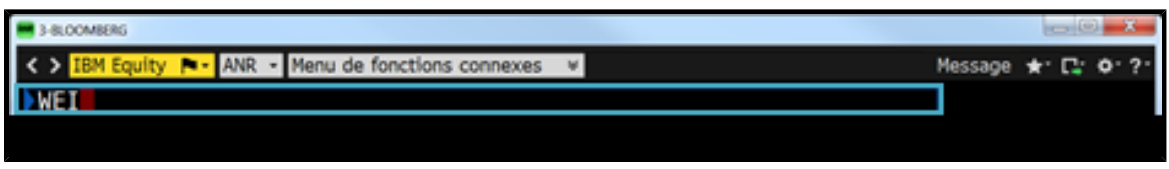

La mnémonique de la fonction qui est en cours d'exécution apparaît dans la barre d'outils grise dans le haut de l'écran.

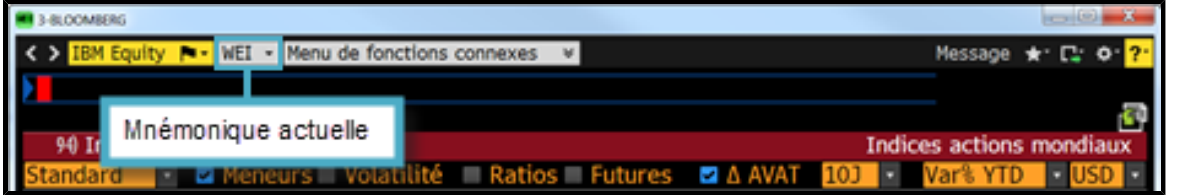

Autres exemples:

- **• WB <GO>** pour exécuter la fonction *Marchés obligataires mondiaux*
- **• TOP <GO>** pour exécuter la fonction *Infos Top*
- **• ECO <GO>** pour exécuter la fonction *Calendriers économiques*

**Note:** Lorsque vous saisissez une mnémonique dans la ligne de commande et avant que vous n'appuyez sur <GO>, la fonction correspondante est automatiquement mise en surbrillance dans une liste de fonctions, titres et recherches potentiels. Pour exécuter la fonction, vous pouvez cliquer dessus dans la liste ou simplement appuyer sur <GO> pour confirmer la commande.

Pour des informations sur la manière de trouver une fonction lorsque vous ne connaissez pas sa mnémonique, voir *[Trouver](#page-3-1) une [fonction](#page-3-1) par mot*-*clé*.

#### **ZONES D**'**INTERACTION**

Vous pouvez interagir avec les écrans Bloomberg pour saisir des données ou accéder à des fonctions supplémentaires au moyen d'un simple clic de souris ou d'une simple opération de votre clavier. Une fois que vous savez les utiliser, vous pouvez transposer cette connaissance à toutes les fonctions.

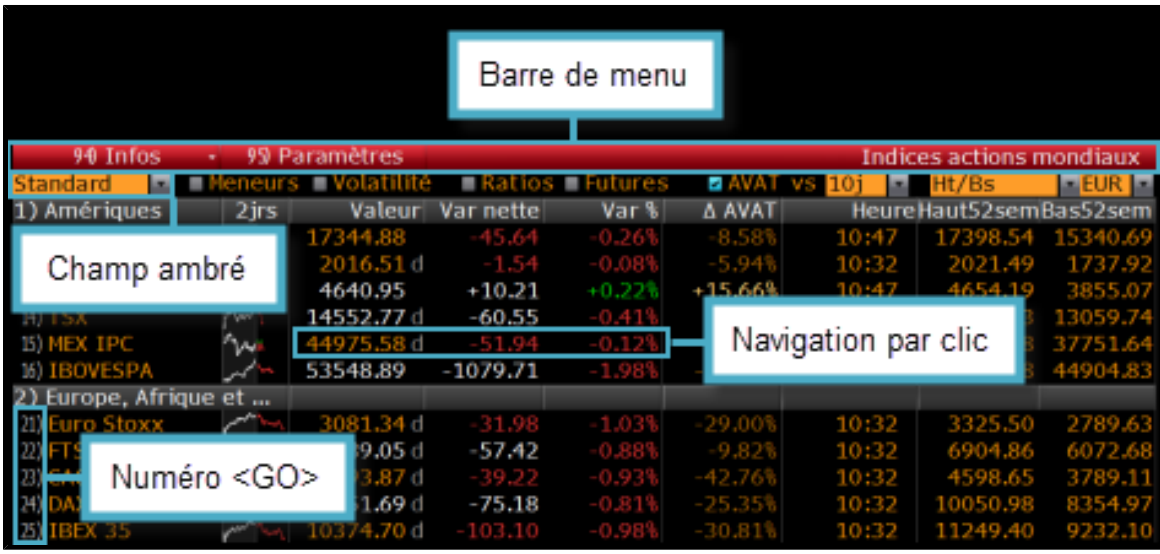

- **• Barre de menu**: La barre rouge en haut de chaque fonction comprend le titre de la fonction (à droite) ainsi que des listes déroulantes et boutons qui vous permettent d'exécuter les différentes tâches prévues pour la fonction. Cette barre peut également indiquer la pagination.
- **• Champs ambrés**: Les champs ambrés correspondent aux domaines de l'écran que vous pouvez modifier. Ils servent à saisir du texte ou des données ou à sélectionner des éléments dans des listes déroulantes.
- **• Zones cliquables**: Lorsque vous déplacez votre souris au-dessus de certaines régions dans une fonction, la région devient en surbrillance pour indiquer que la région est 'cliquable', c'est à dire qu'elle offre une possibilité d'interaction au moyen d'un clic.
- **• Numéro <GO>**: Numéro <GO> apparaît à côté de certains éléments cliquables et vous permet de parcourir la fonction en utilisant uniquement votre clavier (saisir le numéro puis faire <GO>).

#### <span id="page-12-0"></span>**TITRES**

Les titres sont les instruments financiers que vous pouvez analyser au moyen des fonctions disponibles sur le terminal. Une fois le titre affiché, vous pouvez exécuter une série de fonctions à la suite afin de conduire votre analyse. Vous pouvez sélectionner un titre depuis la ligne de commande.

**• Si vous connaissez le ticker**, saisissez-le dans la ligne de commande, appuyez sur la touche jaune du secteur de marché, puis appuyez sur <GO>. Par exemple, pour afficher le taux spot de l'euro, saisissez **EUR <Curncy> <GO>** dans la ligne de commande.

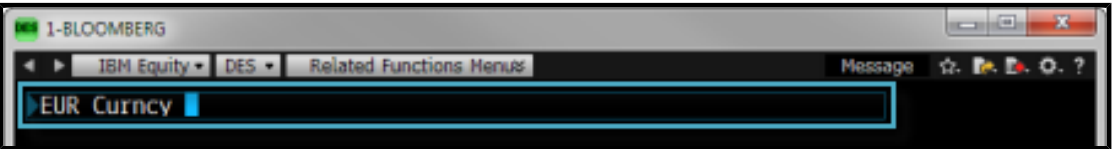

**• Si vous ne connaissez pas le ticker**, commencez à saisir un mot-clé ou le nom de la société dans la ligne de commande. Une liste de résultats apparaît. Vous pouvez affiner cette liste en appuyant sur une touche de marché jaune. Pour accéder à la liste complète des titres correspondants, cliquez sur *Plus de titres*.

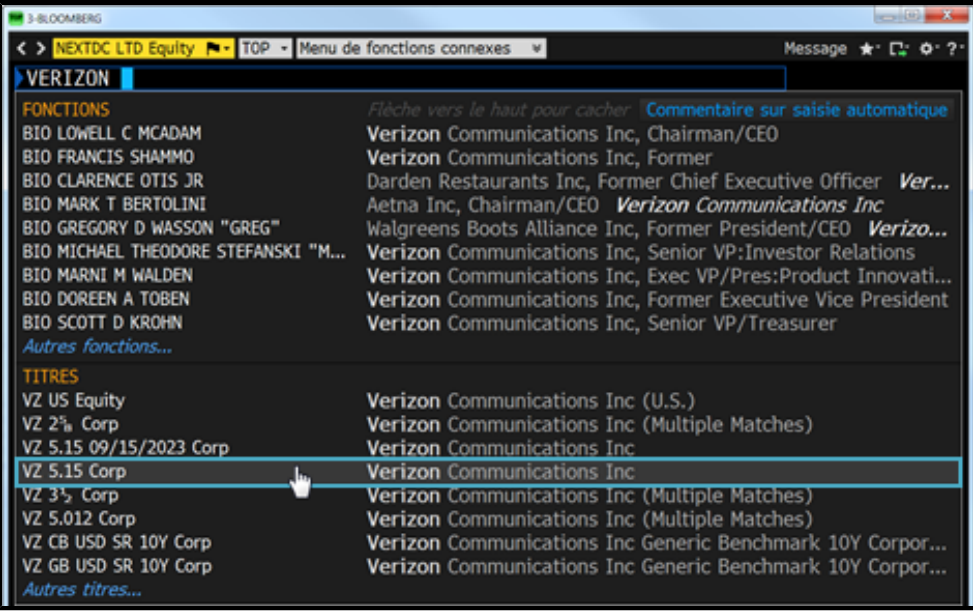

Cliquez-droit sur une valeur puis sélectionnez une fonction dans le menu qui apparaît. Si vous connaissez la mnémonique de la fonction, saisissez-la dans la ligne de commande, puis appuyez sur la touche <GO>.

Pour des informations supplémentaires concernant l'utilisation des menus Bloomberg, voir *[Accéder](#page-8-0) aux menus*. Pour plus d'informations concernant la manière d'utiliser les mnémoniques pour exécuter des fonctions, voir *[Mnémoniques](#page-10-0)*.

Pour des informations concernant la manière de trouver et afficher des titres pour des secteurs de marché et types de titre spécifiques, cliquez *[ici](bbg://screens/LPHP HLPT:0:1 2616959)* .

#### <span id="page-13-0"></span>**ECRANS BLOOMBERG**

Le terminal Bloomberg offre des infos, des données et des outils d'analyse via quatre écrans (fenêtres). Chaque écran est indépendant afin que vous puissiez accéder aux analyses et exécuter de multiples tâches simultanément.

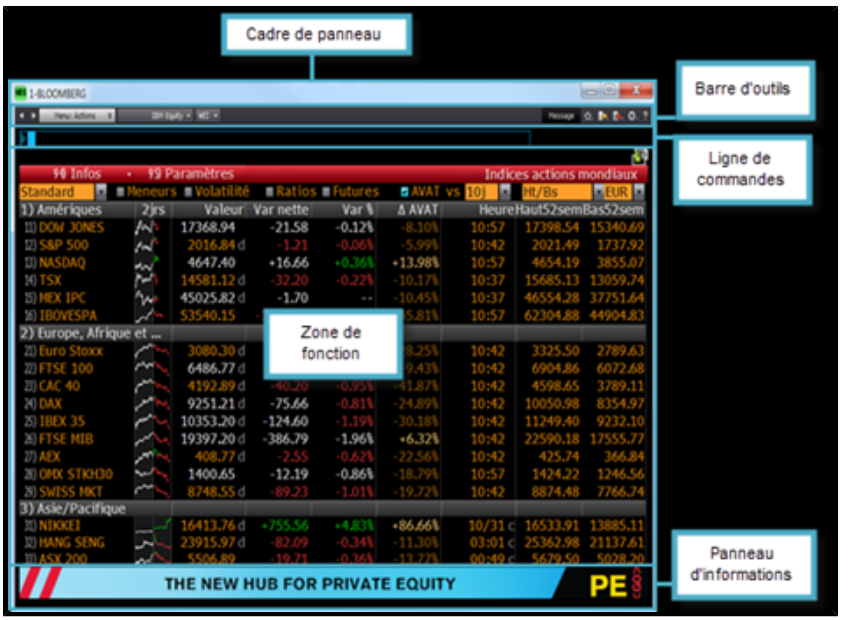

**• Cadre d**'**écran**: Le côté gauche du cadre affiche la mnémonique de la fonction en cours ainsi que le numéro de l'écran actif (de 1 à 4) afin que vous puissiez distinguer vos espaces de travail. Le côté droit du cadre de l'écran dispose des boutons traditionnels pour minimiser/maximiser l'écran. Cliquer sur l'icône X ("Fermer") vous déconnecte complètement de votre session Bloomberg actuelle.

![](_page_14_Figure_3.jpeg)

**• Barre d**'**outils**: La partie gauche de la barre d'outils inclut le bouton de menu, une liste déroulante des titres récemment consultés (y compris le titre actuel) ainsi qu'une liste de fonctions récemment lancées (y compris la fonction en cours). La partie droite dispose d'icônes pour vous aider à effectuer des tâches essentielles, y compris rédiger des notes sur titres, imprimer, ajuster vos valeurs par défaut et accéder aux pages Help. Pour des informations supplémentaires sur l'utilisation de la barre d'outils, voir la *librairie Bloomberg Help*, *HLPT [<GO>](bbg://screens/HLPT)*.

![](_page_15_Picture_265.jpeg)

**• Ligne de commande**: Permet de lancer des recherches de fonctions et de titres, puis d'y accéder. Le Bloomberg est entièrement navigable à partir de la ligne de commande.

![](_page_15_Picture_266.jpeg)

Pour plus d'informations sur l'utilisation de la ligne de commande, voir *Ligne de [commande](#page-3-0)*.

- **• Section de fonction**: Cette section affiche le contenu de la fonction.
- **• Panneau d**'**informations**: Affiche les nouvelles fonctionnalités Bloomberg ou les perfectionnements récents.

#### <span id="page-15-0"></span>**LE CLAVIER BLOOMBERG**

Le clavier Bloomberg est conçu pour vous aider à travailler plus efficacement grâce à des clés de couleur qui suivent la même logique que le terminal.

![](_page_15_Figure_9.jpeg)

![](_page_16_Picture_567.jpeg)

Pour voir le clavier Bloomberg, maintenez enfoncée la touche <Alt> et appuyez sur K. Pour sortir de l'écran, appuyez sur K de nouveau.

#### <span id="page-17-0"></span>**RESSOURCES HELP**

La touche verte <Help> du clavier Bloomberg met à portée de mains des réponses rapides et un service clients global 24 heures sur 24, afin que vous puissiez trouver, interpréter et agir d'après les informations et les analyses dont vous avez besoin.

- **•** Pour en savoir plus sur une fonction en consultant les pages Help, appuyez sur la touche <Help> depuis cette fonction.
- **•** Pour lancer un chat en direct avec le Help Desk Bloomberg 24h/24, appuyez sur la touche <Help> deux fois.
- **•** Pour trouver des réponses ciblées en utilisant la fonction *Recherche Help* (HL), saisissez un mot-clé dans la ligne de commande, puis appuyez sur la touche <Help>.

#### **PAGES HELP**

Les pages Help sont des guides en ligne conçus pour aider les utilisateurs à trouver rapidement des réponses à leurs questions, découvrir des solutions d'affaires et mieux tirer parti du Bloomberg. Les pages Help de foncton fournissent des informations spécifiques à la fonction considérée. y compris des informations relatives à son usage, à son mode d'utilisation, aux définitions et calculs qu'elle comporte. La page présente également des liens aux documents et vidéos connexes.

Pour accéder à la page Help propre à une fonction, appuyez à deux reprises sur la touche verte <Help> depuis la dite fonction.

![](_page_17_Figure_9.jpeg)

#### **IMPRIMER DES PAGES HELP**

Pour générer une version PDF Adobe® imprimable d'une page Help, cliquez sur **Imprimer**, puis choisissez l'une des options suivantes dans le menu déroulant:

![](_page_18_Picture_339.jpeg)

- **• Imprimer une page Help entière**: Inclut toutes les sections et les sujets de la page Help dans la version PDF imprimable.
- **• Sélectionner les sections à imprimer**: Permet de sélectionner des sections individuelles à inclure dans la version PDF imprimable depuis la barre latérale gauche de la page Help. Pour plus d'informations concernant l'utilisation de cette

option, cliquez *[ici](bbg://screens/LPHP HLPT:0:1 2970344)* .

#### **AIDE EN DIRECT**

Le Help Desk de Bloomberg est disponible 24h/24, 7 jours par semaine. pour répondre à vos questions et vous venir en aide.

Pour lancer un chat en direct, appuyez sur la touche verte <Help> deux fois.

![](_page_18_Picture_340.jpeg)

#### <span id="page-18-0"></span>**RECHERCHE BLOOMBERG**

La fonction *HL* de Bloomberg vous permet de faire une recherche par mot-clé dans l'ensemble des catégories d'information, y compris fonctions, titres, sociétés ou personnes. HL regroupe les résultats par catégorie et pertinence.

Pour lancer une recherche à partir de la ligne de commande, il suffit de commencer à saisir un mot-clé. Au fur et à mesure que vous tapez, une courte liste de suggestions apparaît. Si vous voyez ce que vous cherchez dans la liste, cliquez dessus.

Pour continuer la recherche, finissez de saisir vos mots-clés dans la ligne de commande, puis appuyez sur la touche verte <Help> une fois. L'ensemble de résultats de recherche apparaît dans l'écran *Recherche Help* (HL).

![](_page_19_Picture_3.jpeg)

Pour plus d'informations concernant l'utilisation de *Recherche Help*, voir *HL [<Help>](bbg://screens/LPHP HL:0:1)*.

### **EN SAVOIR PLUS**

Le terminal Bloomberg peut être assorti d'autres plates-formes personnalisables adaptées à votre flux de travail (collecte de renseignements, analyse et exécution).

**BLOOMBERG LAUNCHPAD®**: Launchpad est une application de bureau qui vous permet d'ajouter des composants spécifiques à votre espace de travail pour créer un environnement parfaitement adapté à vos besoins. Pour plus d'informations, voir la *[page](bbg://screens/LPHP BLP:0:1) Help de BLP*.

**Intégration de Bloomberg dans Microsoft® Office**: L'add-in Bloomberg est une suite d'outils intégrés au Bloomberg qui vous permet d'accéder à des données (de marché, historiques, de référence) ainsi que des outils d'analyse dans un document Microsoft® Office (Excel, PowerPoint ou Word). Pour plus d'informations, voir la *page Help de [DAPI](bbg://screens/LPHP DAPI:0:1)*.

**Communications et communauté**: Le service BLOOMBERG PROFESSIONAL® offre une solution de collaboration multi-plate-forme pour partager, instantanément et de manière transparente, des informations, des données et des idées avec vos clients et collègues. Pour plus d'informations concernant ce sujet, cliquez *[ici](bbg://screens/LPHP COMC:0:1)* .

**Infos et études**: La suite d'informations et d'études de Bloomberg vous permet de tirer pleinement parti du service BLOOMBERG PROFESSIONAL®. Elle met à votre disposition les actualités qui influencent les marchés ainsi que des études pertinentes (par région, sujet, source ou langue) qui vous permettent de mener des analyses plus approfondies et d'accélérer votre processus de décision. Pour plus d'informations concernant ce sujet, cliquez *[ici](bbg://screens/LPHP NWRS:0:1)* .

**Alertes**: Les alertes mettent en avant les informations essentielles dont vous avez besoin pour prendre des décisions et peuvent être programmées sur des types d'activités du marché spécifiques. Par exemple, vous pouvez être mis instantanément au courant lorsque la performance d'un titre répond à vos conditions personnalisées, lorsque les ratings d'une société changent ou lorsqu'un indicateur économique important est publié. Pour plus d'informations, voir la *page Help de [ALRT](bbg://screens/LPHP ALRT:0:1)*.

**Gestion de portefeuille** (**PORT**): Les outils de PORT permettent d'analyser vos positions, d'identifier les meneurs de performance historique ainsi que diverses sources de risque pour vous offrir une compréhension approfondie de la structure de vos portefeuilles. Pour plus d'informations, voir la *page Help de [PORT](bbg://screens/LPHP PORT:0:1)*.

**Marchés et plates**-**formes**: Bloomberg fournit des flux autonomes distincts ainsi que des plates-formes personnalisables qui viennent à l'appui de votre collecte d'informations, les analyses et l'exécution. Pour plus d'informations sur ce sujet, cliquez *[ici](bbg://screens/LPHP HLPT:0:1 2617081)* .

**Trucs et astuces**: En plus des bases concernant la logique et la navigation du Bloomberg couverts dans ce guide, il existe des trucs et des astuces que vous pouvez utiliser pour personnaliser et améliorer votre expérience Bloomberg. Pour plus d'informations sur les paramètres Bloomberg, raccourcis et outils, cliquez *[ici](bbg://screens/LPHP HLPT:0:1)* .

## Bloomberg

**BEIJING FRANKFURT LONDON NEW YORK SÃO PAULO SYDNEY**

+86 10 6649 7500 +49 69 9204 1210 +44 20 7330 7500 +1 212 318 2000 +55 11 2395 9000 +61 2 9777 8600

>>>>>>>>>>>>>>>>>>>>>>>>>>>>>>>>>>>>>>>>>>>>>>>>>>>>>>>>>>>>>>>>>>>>>>>>> >

+91 22 6120 3600

**DUBAI HONG KONG MUMBAI SAN FRANCISCO SINGAPORE TOKYO**

#### **bloomberg**.**com**

The BLOOMBERG PROFESSIONA. service, BLOOMBERG Data and BLOOMBERG Order Management Systems (the "Services") are owned adistributed locally by Bloomberg Finance L.P. ("BLP") and its substidiary in the obsolver than ill giord